#### Introduction

Please review the following tips and instructions, which will assist you in successfully navigating the online courses.

Login here:

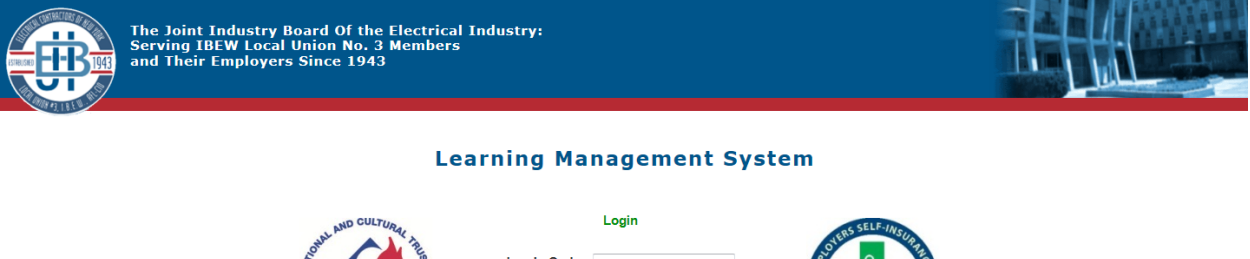

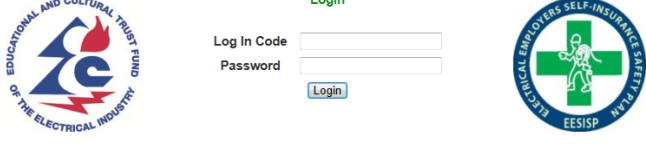

If you have any Question about the Learning<br>Management System or would like further<br>information, call 718-820-4144

GyrusAim - Powered By GyrusScope WebServices @2007-2013 Gyrus Systems Version: 12.6.0.12

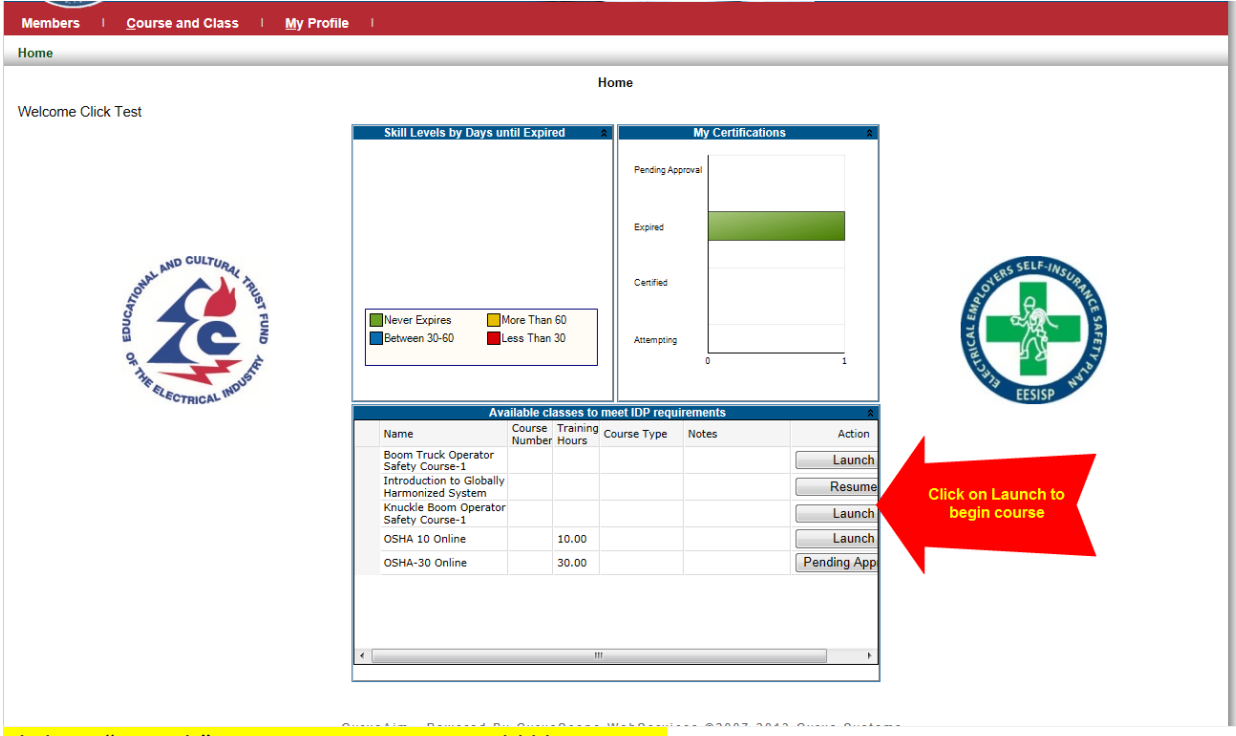

Click on "Launch" Next to course you would like to start

Be sure that you have your speakers turned on and at a volume you can hear, since all screens are accompanied by an audio narrative.

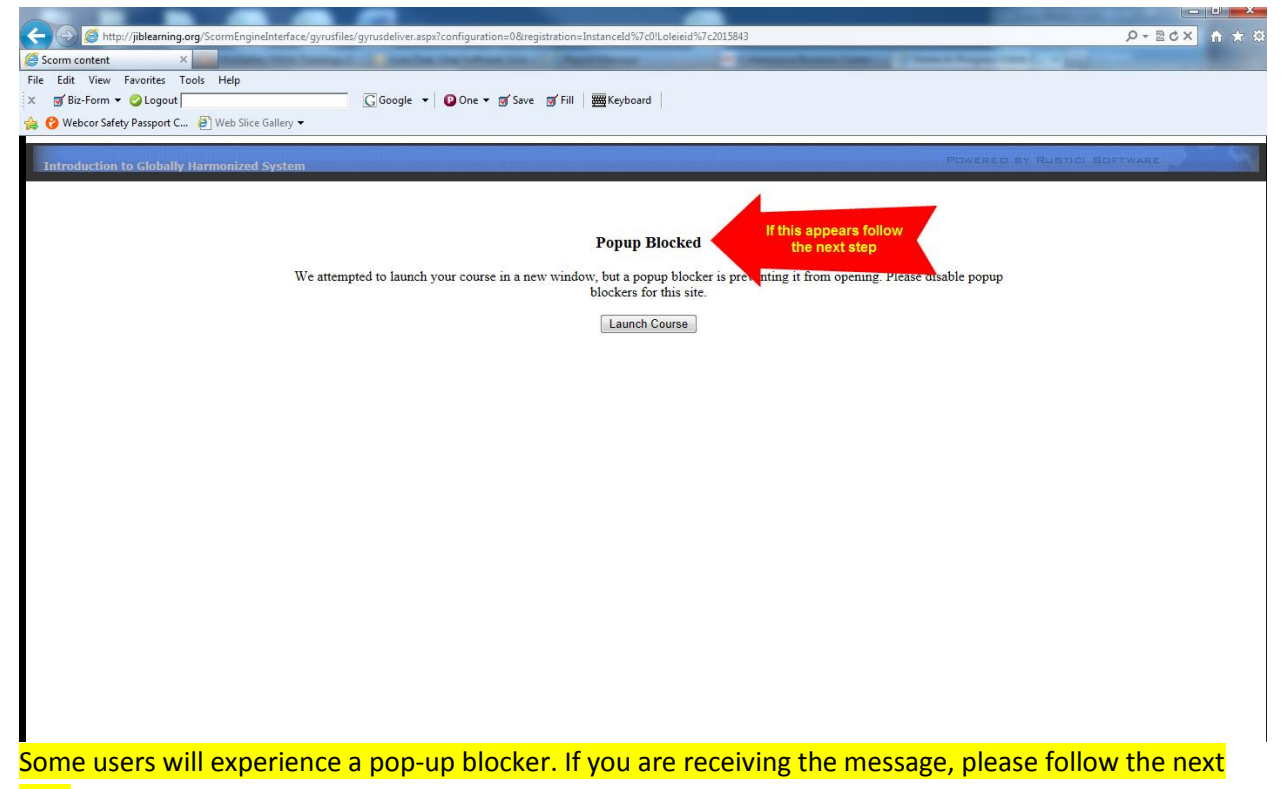

#### step

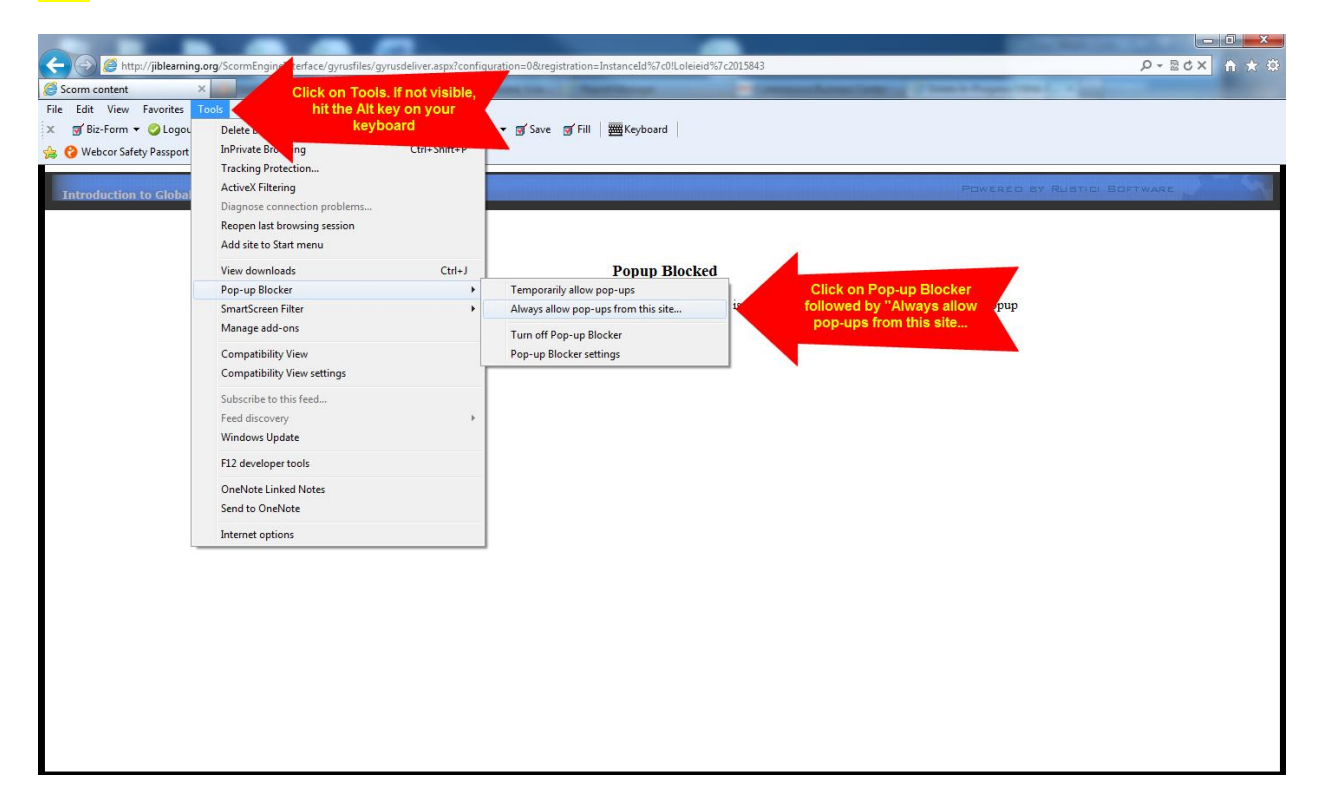

#### Once Pop-ups allowed your course will start in a new window.

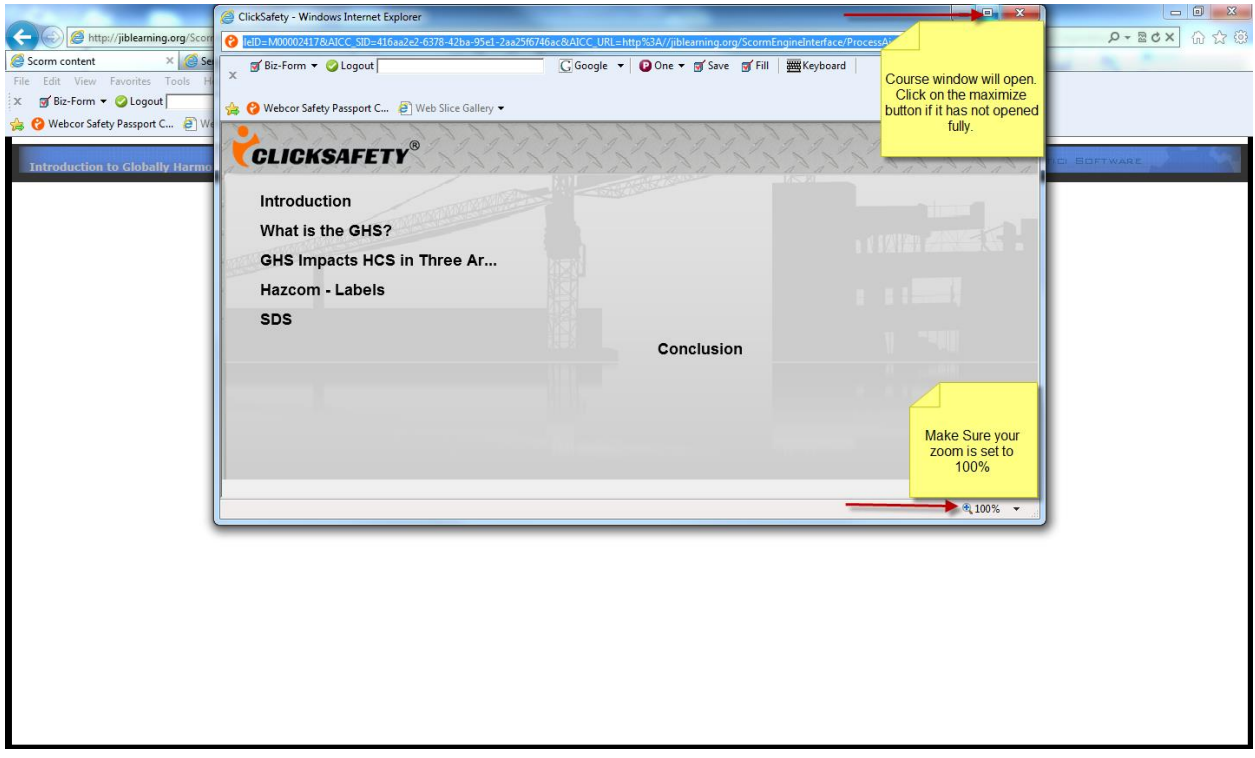

Begin Course.

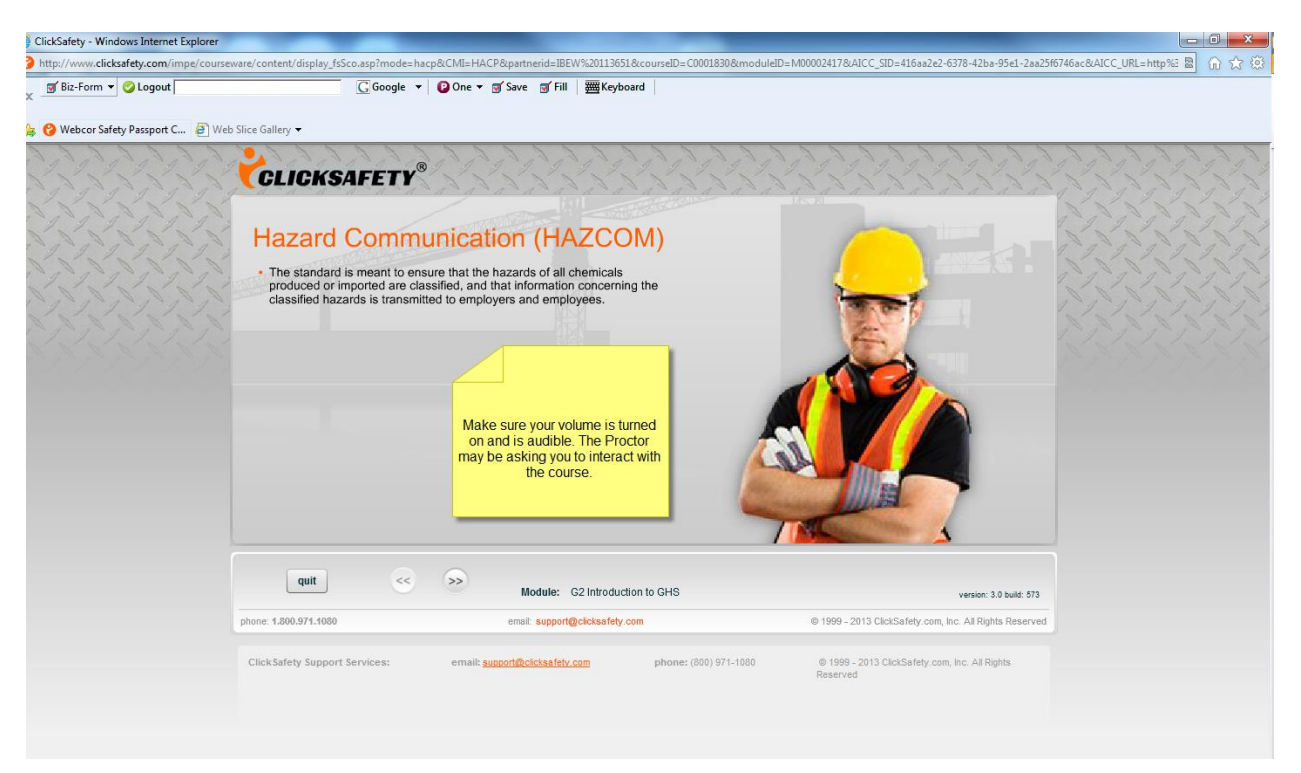

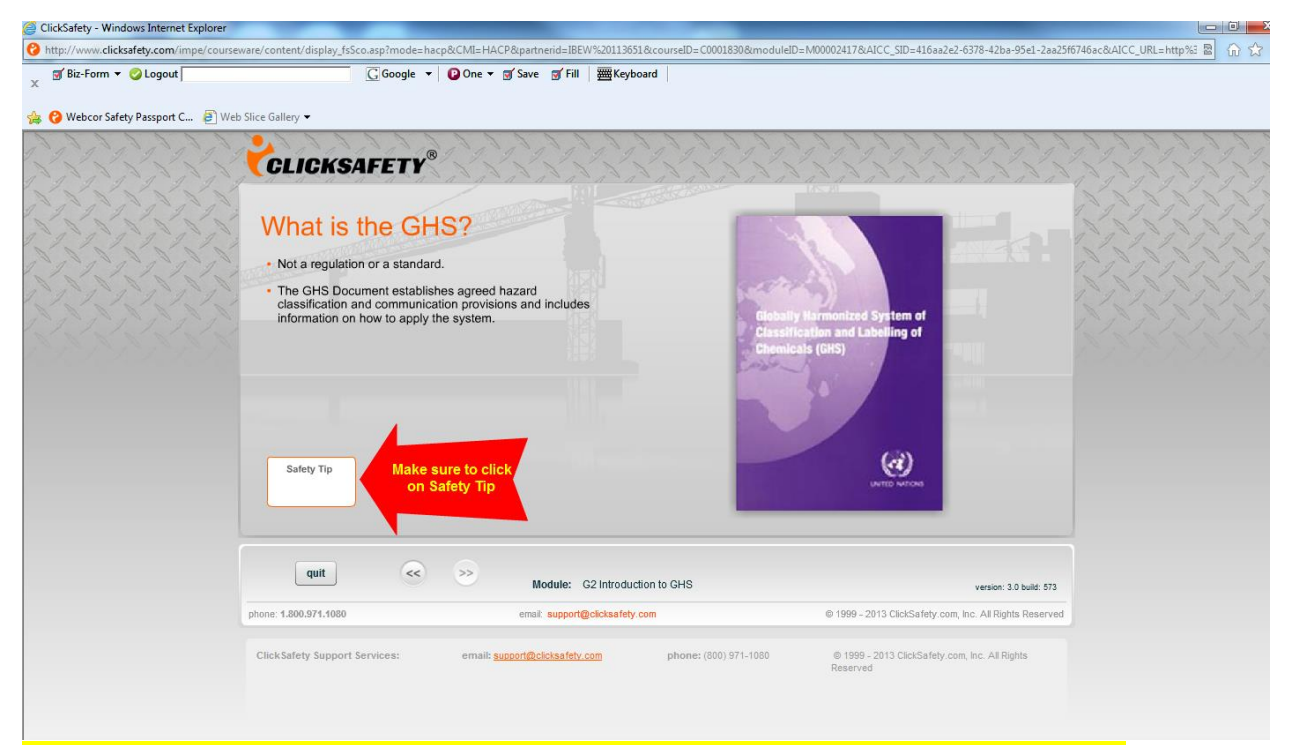

Make sure you click on all Safety tips, web links, and PDFs or you will not be able to advance.

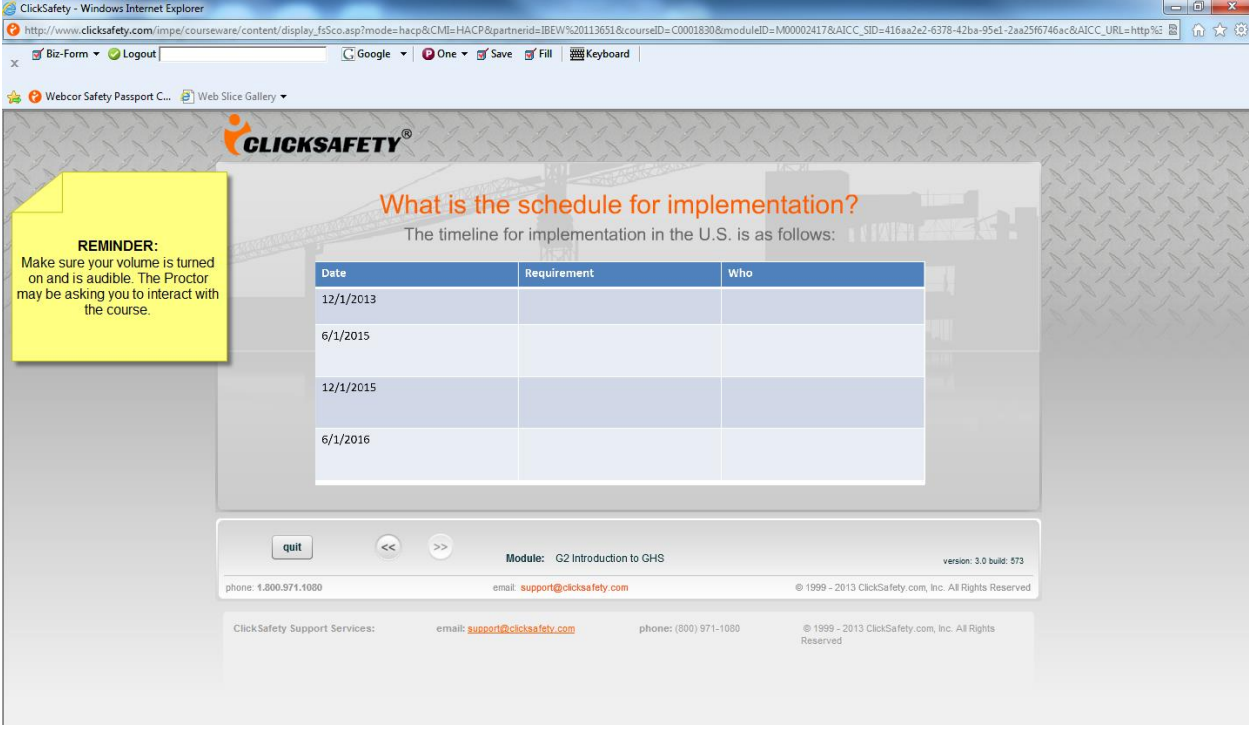

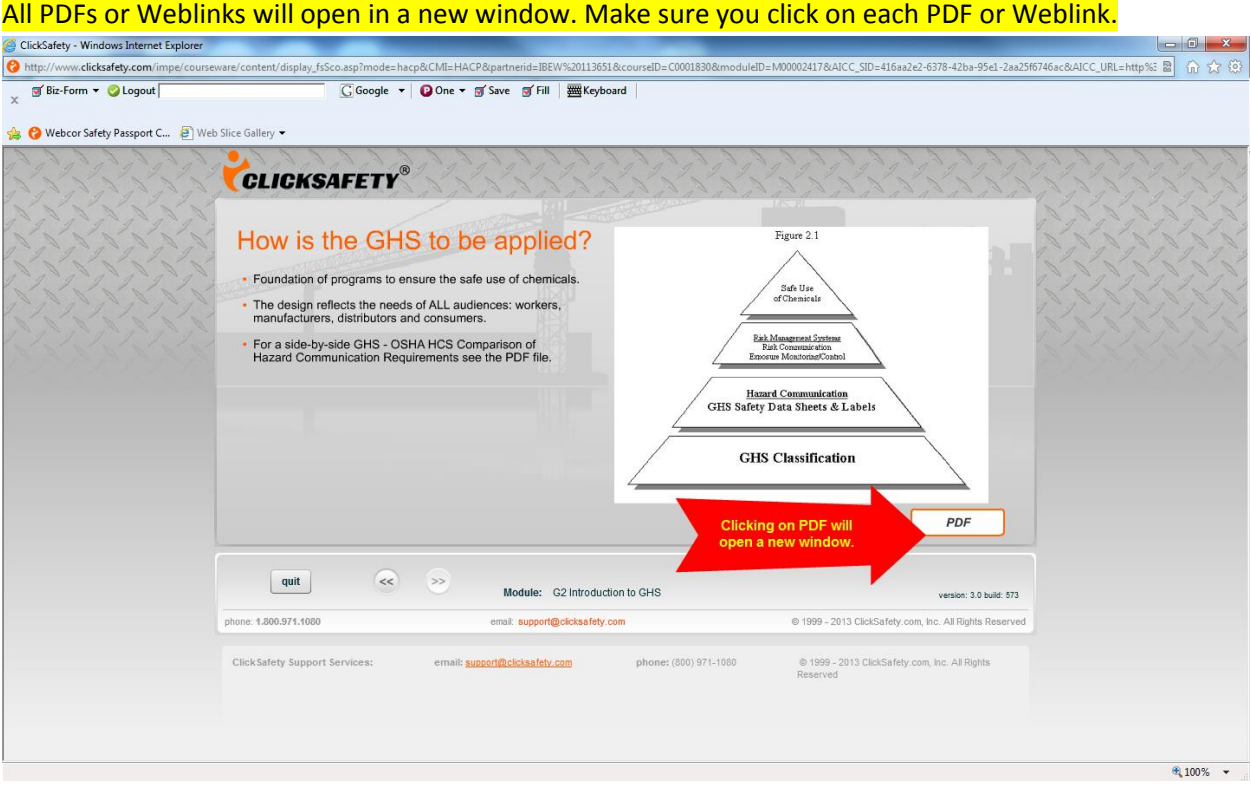

## Minimize the window to get back to the course:

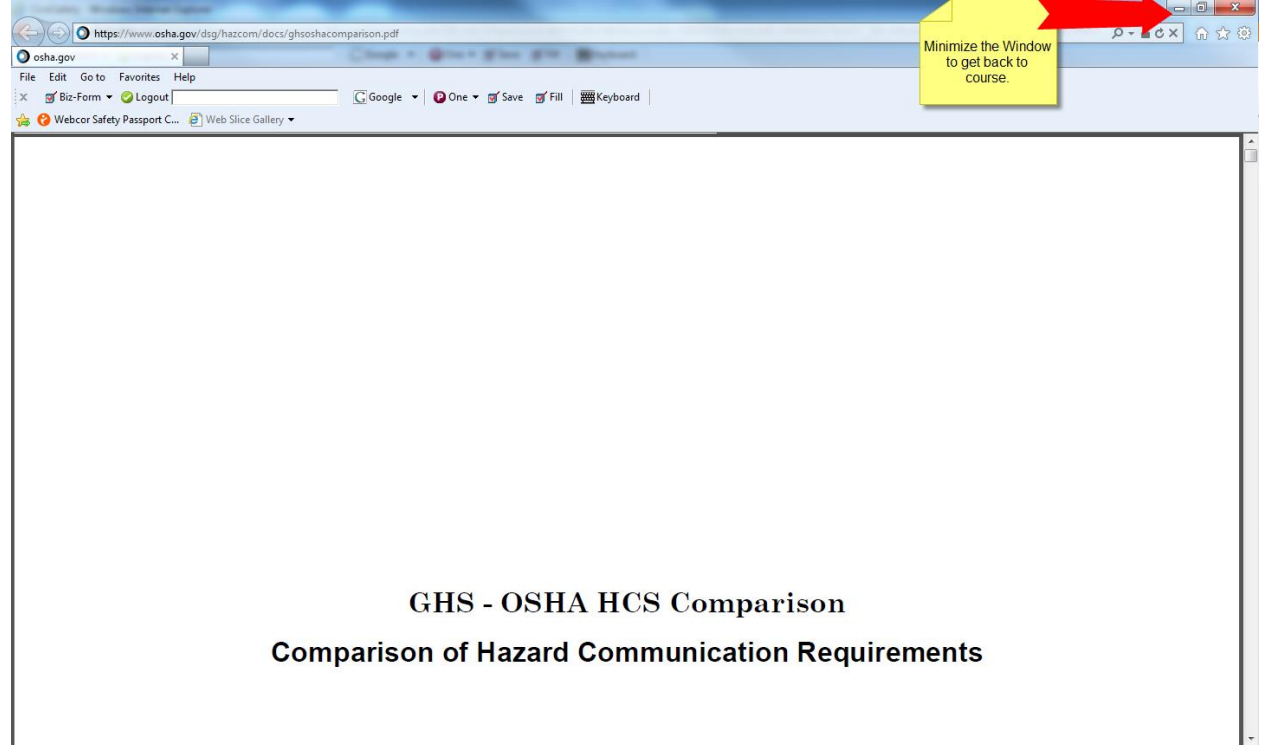

## REMINDER:

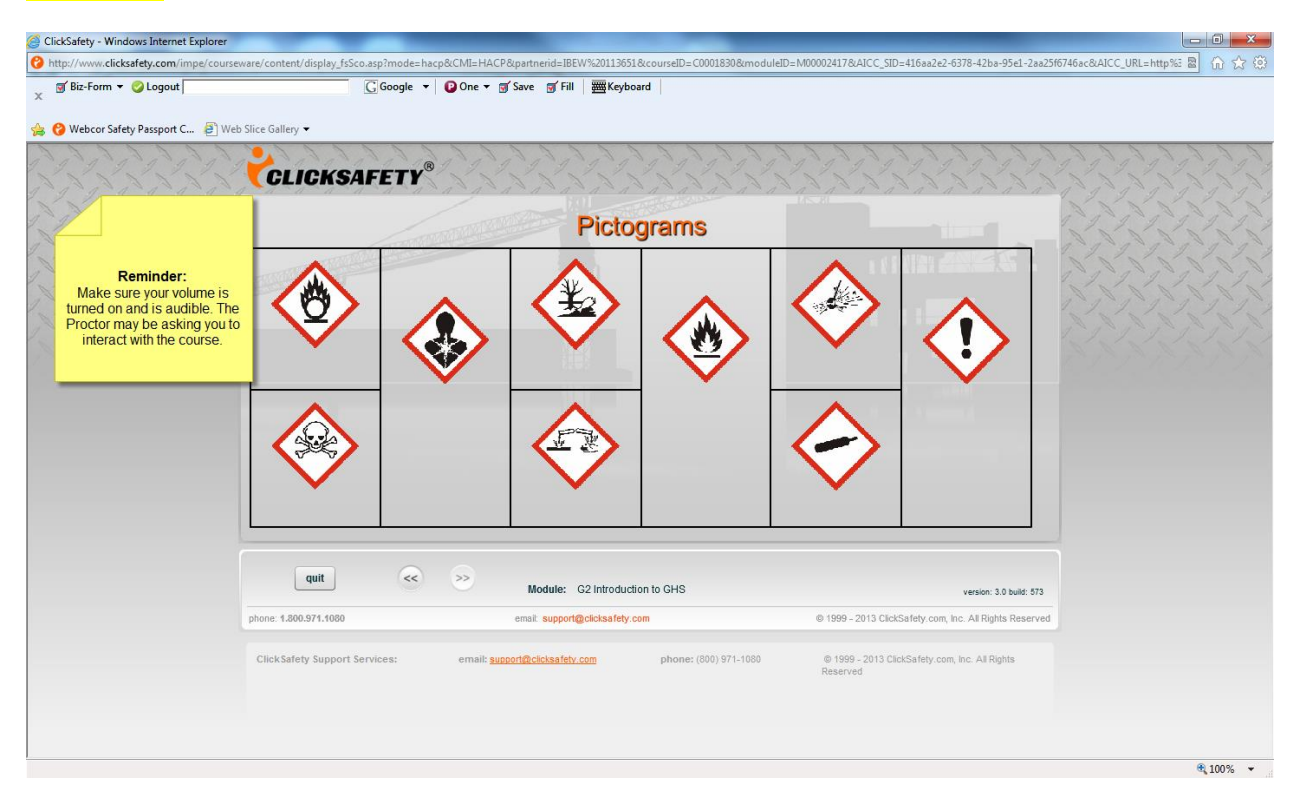

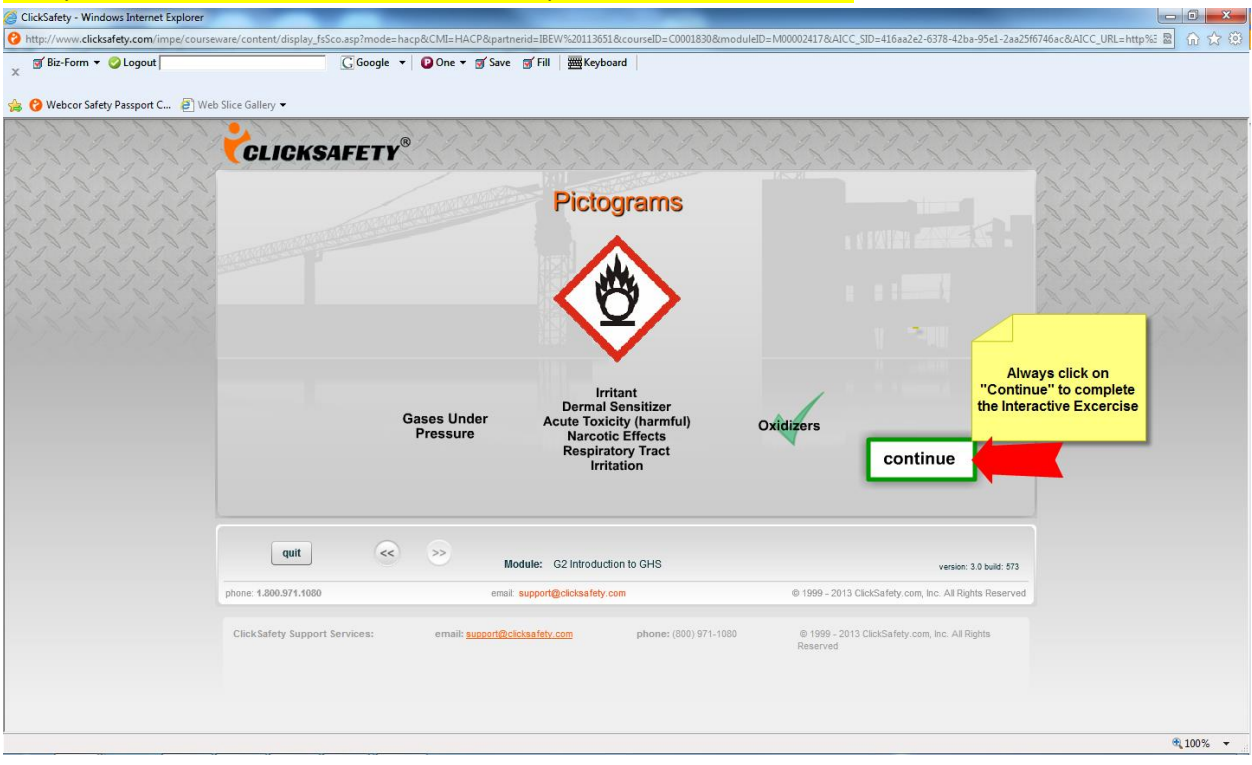

### REMINDER: Clicking on any weblinks will open a new window

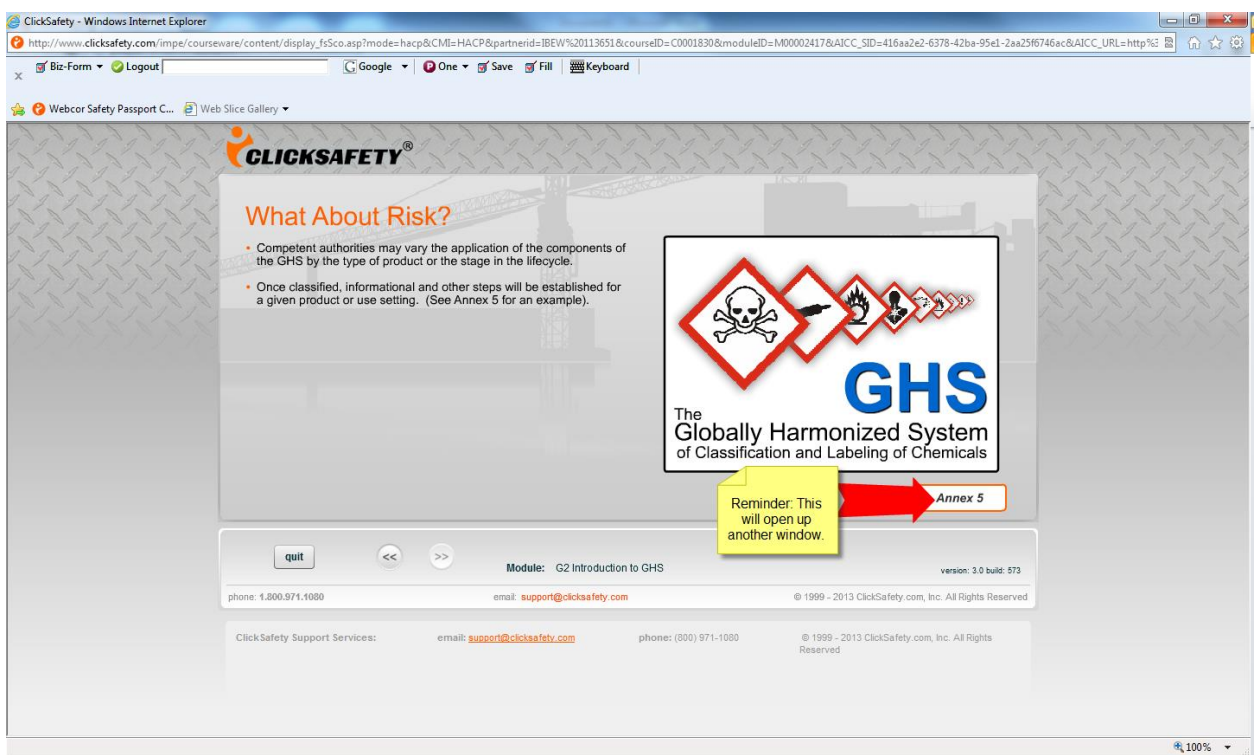

# Always click on "Continue" if available to complete interactive exercise.<br>© ClickSafety - Windows Internet Explorer

#### Always Minimize the window to get back to the course.

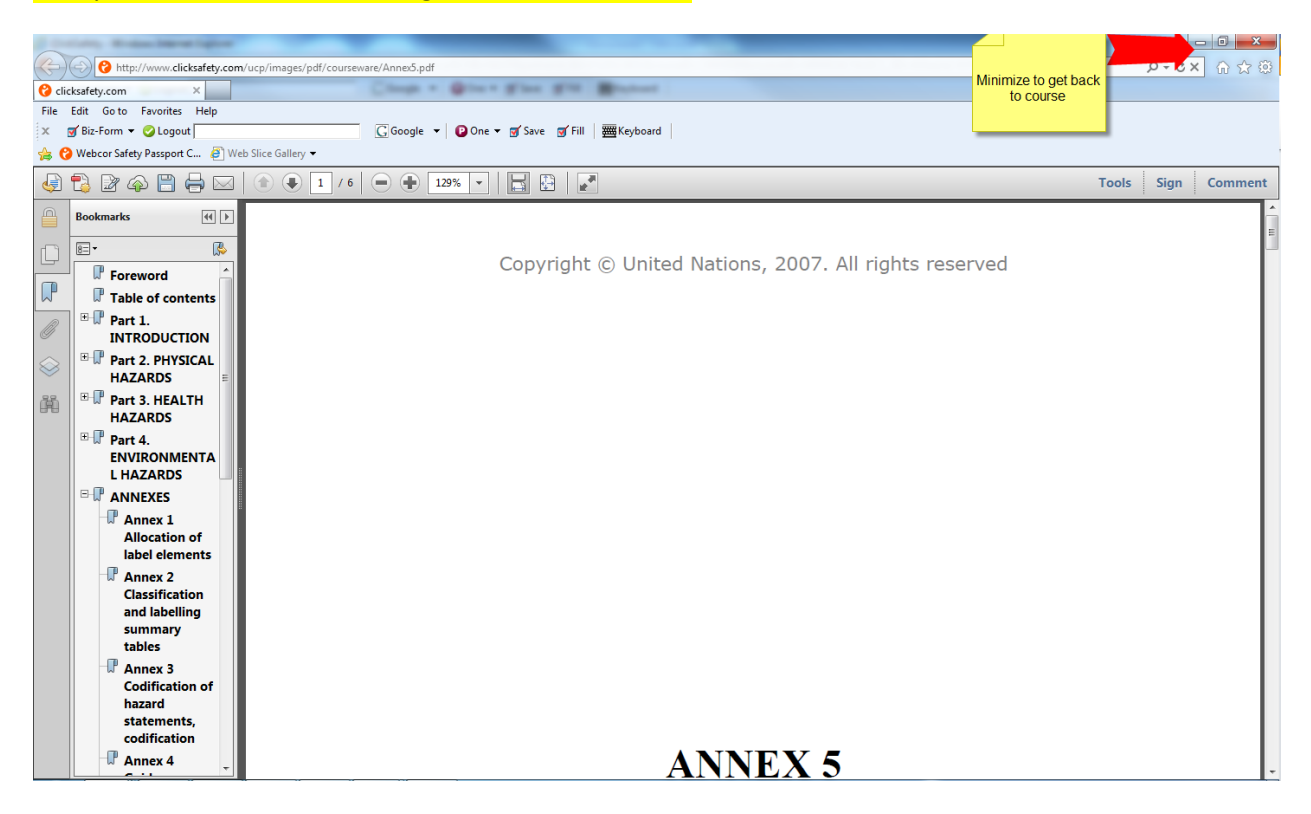

#### If you receive a screen that does not load, follow the steps to clear out your cookies and cache.<br>S ClickSafety- Windows Internet Explorer ntent/display\_fsSco.asp?mode=hacp&CMI=HACP&partnerid=IBEW%20113651&courseID=C0001830&moduleID=M00002417&AICC\_SID=416aa2e2-6378-42ba-95e1-2aa25f6746ac&AICC\_URL=http%に 器 命令 http://www.clicksafety.com/impe/course  $\sqrt{B}$  Biz-Form  $\sim$   $\sqrt{B}$  Logout  $\bar{\mathbf{x}}$ Web C Webcor Safety Passport C... (2) Web Slice Gallery **CLICKSAFETY®** If your page does not load, follow the steps below: The first thing is to remove the Temporary Internet Files on your computer. You can accomplish this by going to your WINDOWS START menu and opening the CONTROL PANEL. From there, choose INTERNET OPTIONS and you want to click on the DELETE button locate in the center of the window under "delete browsing history." You should have a list of options with checked boxes at this point so you want ONLY the TEMPORARY INTERNET FILES and the COOKIES to be checked, then click delete. Once deleted, close your browser and relaunch JIBEI and log back in. The problem should be gone.  $\begin{bmatrix} \text{quit} \end{bmatrix}$  $<<$ Module: G2 Introduction to GHS version: 3.0 build: 573 phone: 1.800.971.1080 email: support@clicksafety.com @ 1999 - 2013 ClickSafety.com, Inc. All Rights Reserved **ClickSafety Support Services:** email: support@clicksafety.com phone: (800) 971-1080 @ 1999 - 2013 ClickSafety.com, Inc. All Rights  $\frac{100\%}{2}$   $\sim$